# **Manuel d'utilisation de l'application web http://www.clinimed.ca**

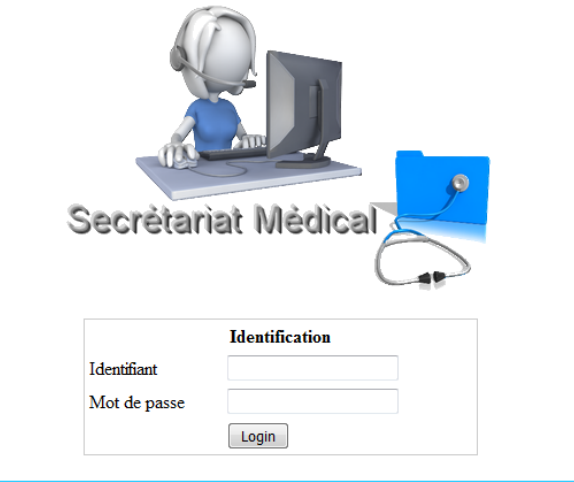

Version 1.2 Copyright © 2016 Gestice. Tous droits réservés. Support André Boivin

### **Introduction**

Cette application web a été développée pour favoriser le développement des compétences pour les cours de **Secrétariat médical** et **Commis au support administratif secteur de la santé et des services sociaux** en formation professionnelle.

Cette application permettra aux élèves d'exécuter les tâches reliées au métier pour la gestion des patients, de prises de rendez-vous, de facturation etc. de façon professionnelle en clinique virtuelle.

En voici quelques caractéristiques :

- Nombre illimités de création de clinique
	- o Chaque élève sera attribué à une clinique
	- o Possibilité d'attribuer plusieurs élèves à une clinique
	- o Chaque médecin sera attribué à une clinique
	- o Possibilité de cloner les cliniques
- Création d'un agenda par médecin
- Par les élèves :
	- o Prise de rendez-vous
	- o Création de l'index patient
	- o Création de factures
	- o Confirmation des rendez-vous
	- o Création d'un rapport de facturation

# **Menu principal**

Après s'être connecté avec son identifiant et mot de passe, vous aurez accès à un calendrier, en haut à gauche et au menu « Administration » qui ne sera pas visible par les élèves.

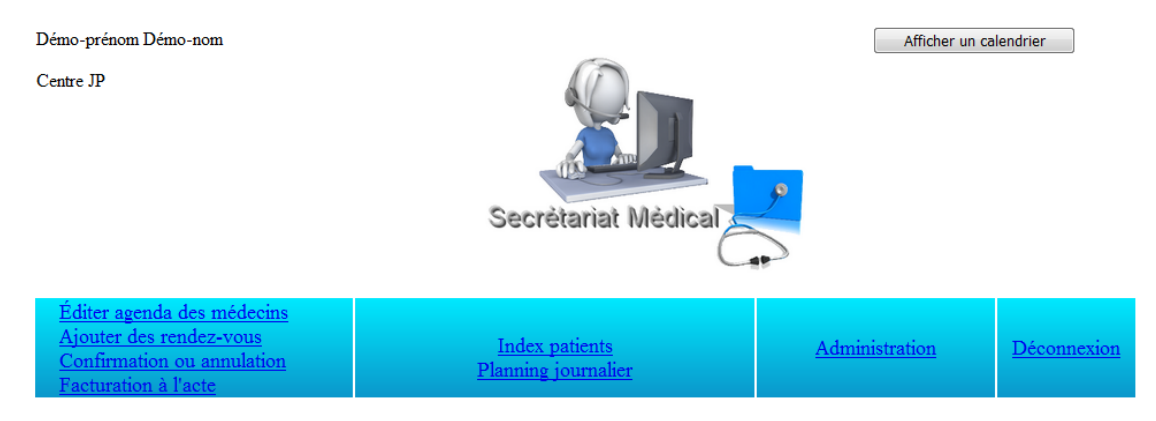

### **Menu Administration**

C'est par ce menu que vous devrez débuter en créant les cliniques par « Gestion des cliniques ». Vous pouvez créer une clinique par élève si vous désirez que chaque élève travaille en silo. En cliquant sur Aide, vous aurez accès au manuel d'utilisation.

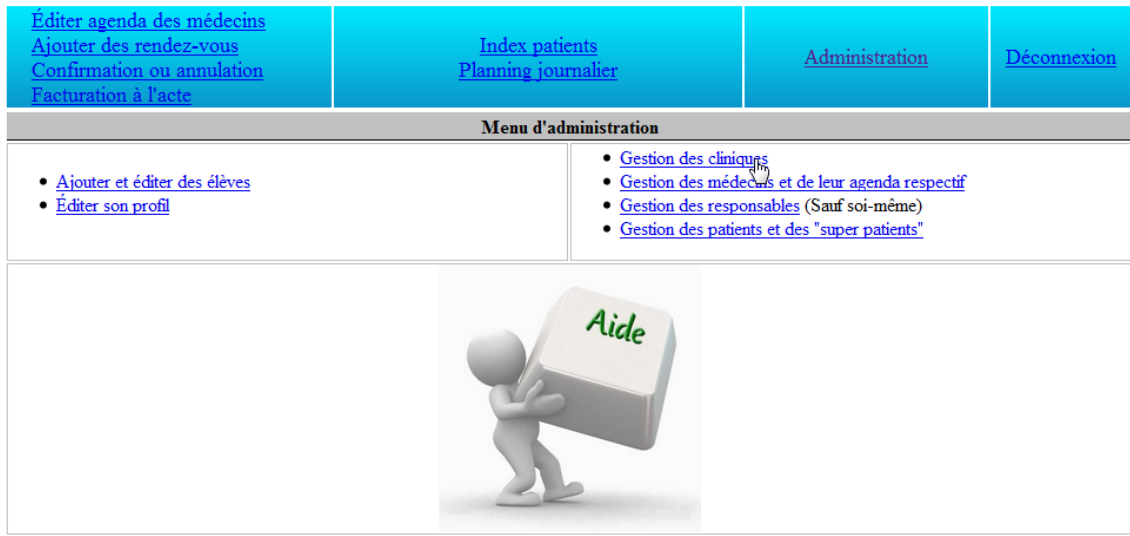

#### **Gestion des cliniques**

Pour créer une clinique, entrez simplement le nom de la clinique et indiquez si cette clinique sera réservée aux examens. Lorsqu'une clinique est créée, elle s'ajoutera à la liste des cliniques déjà créées où il vous sera possible de l'éditer, de la supprimer ou encore de la cloner. Nous verrons plus loin l'utilité de cette fonction.

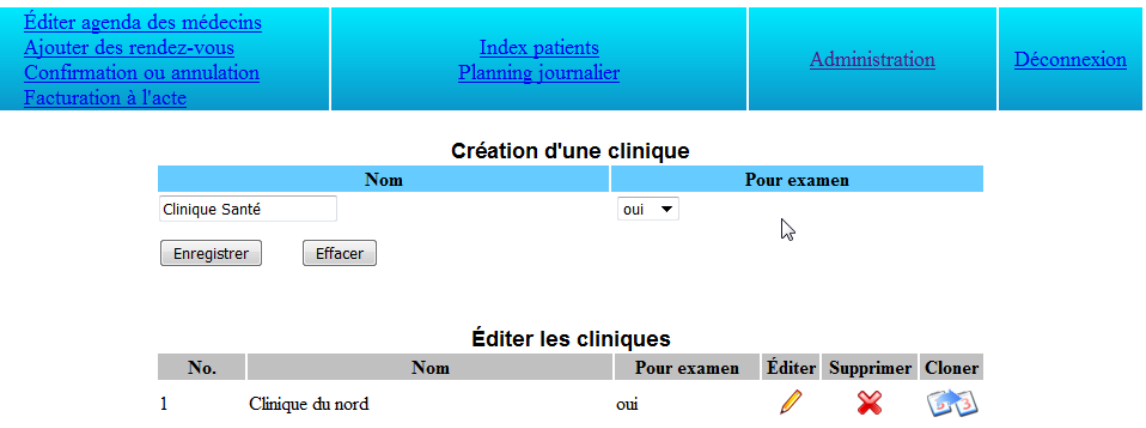

### **Menu Administration**

#### **Gestion des médecins et de leur agenda respectif**

Lorsque vos cliniques sont créées, vous pourrez créer les médecins et les associer à une clinique. En sélectionnant l'option « Super », ce médecin ne sera pas supprimé à la remise à zéro de la clinique.

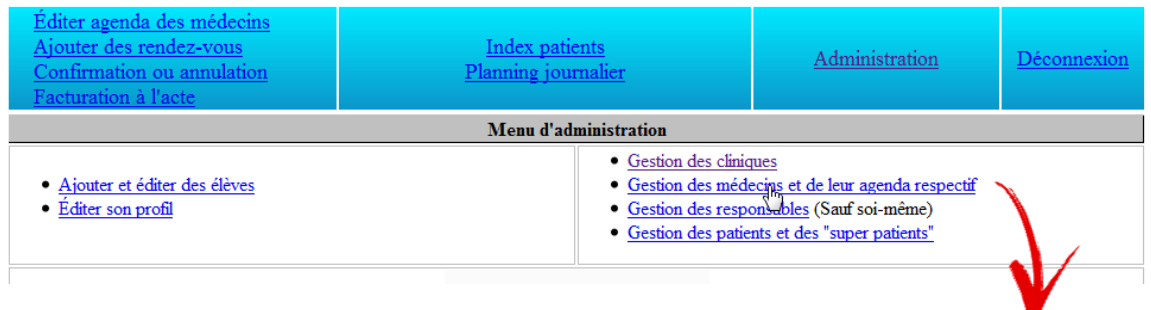

Lorsque le médecin est créé, il s'ajoutera à la liste des médecins qui vous permettra d'éditer leur profil, d'avoir accès à leur agenda respectif et de les supprimer.

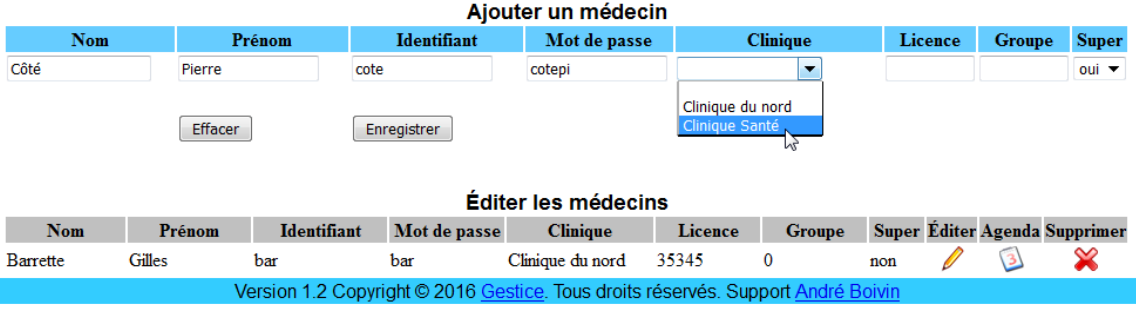

#### **Gestion des responsables**

Par ce menu, vous pourrez ajouter des responsables (enseignant ou autre) qui auront les droits d'administration. Vous aurez aussi un avis sur la limite du nombre d'utilisateurs selon votre contrat. Les utilisateurs inclus les élèves et les responsables.

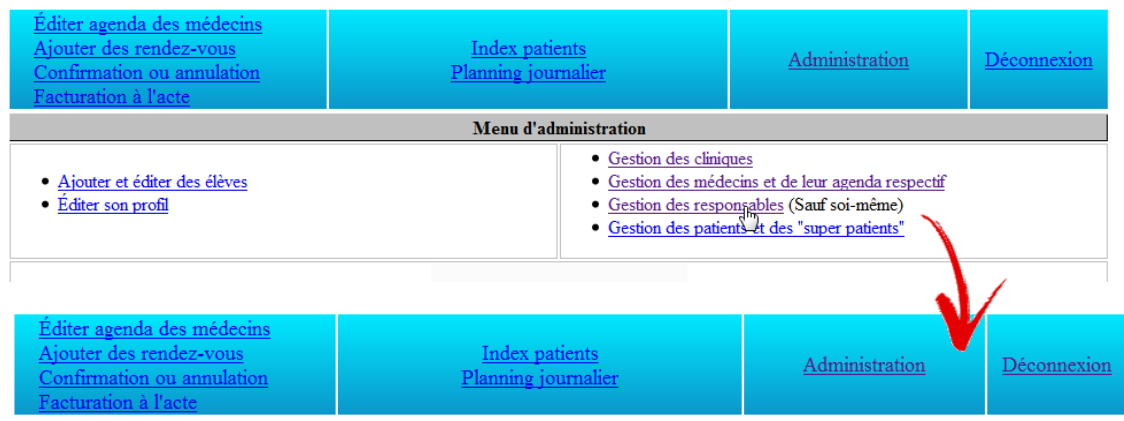

Il y a 3 utilisateurs sur une limite de 304 incluant les 4 enseignants gratuits. Vous pouvez ajouter un maximum de 301 utilisateurs. Si vous dépassez cette limite, vous n'aurez plus accès à votre compte. Contactez-nous pour augmenter le nombre d'utilisateurs.

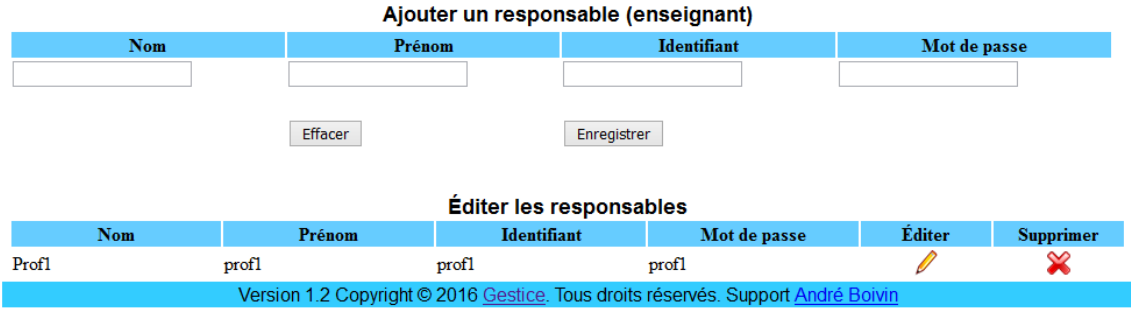

### **Gestion des patients et des « super patients »**

Comme administrateur, vous avez la possibilité de créer un patient qui ne sera pas supprimé lorsque vous supprimerez tous les patients de toutes les cliniques, en fin d'année par exemple. De plus ces super patients pourront être cloner d'une clinique à une autre.

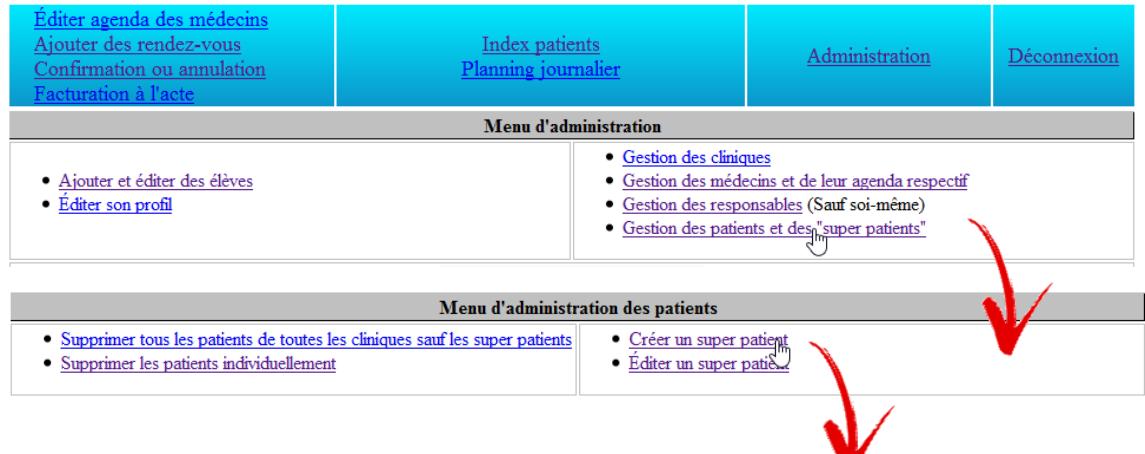

Sélectionnez une clinique dans laquelle vous désirez créer ce nouveau patient.

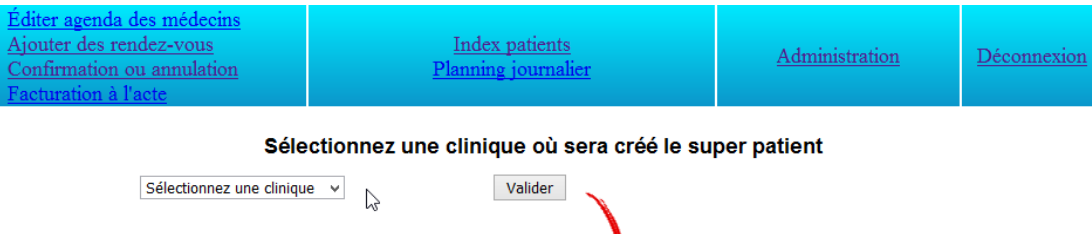

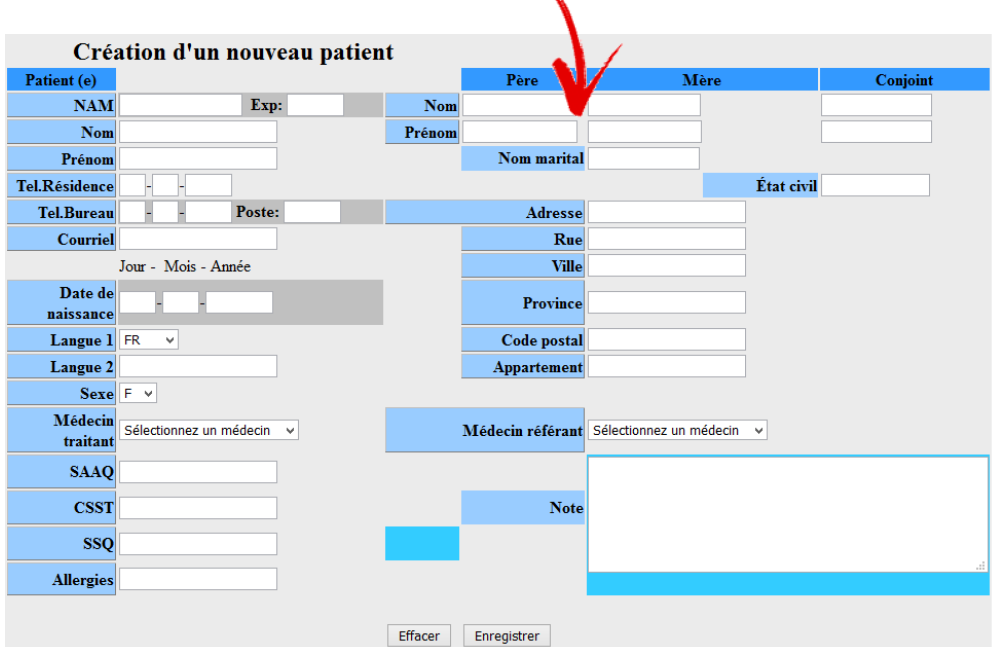

### **Gestion des patients et des « super patients » Supprimer les patients individuellement**

Tous les patients créés par les élèves de toutes les cliniques seront affichés ainsi que les super patients créés par les responsables. En cliquant sur le X rouge, vous pourrez supprimer ces patients individuellement.

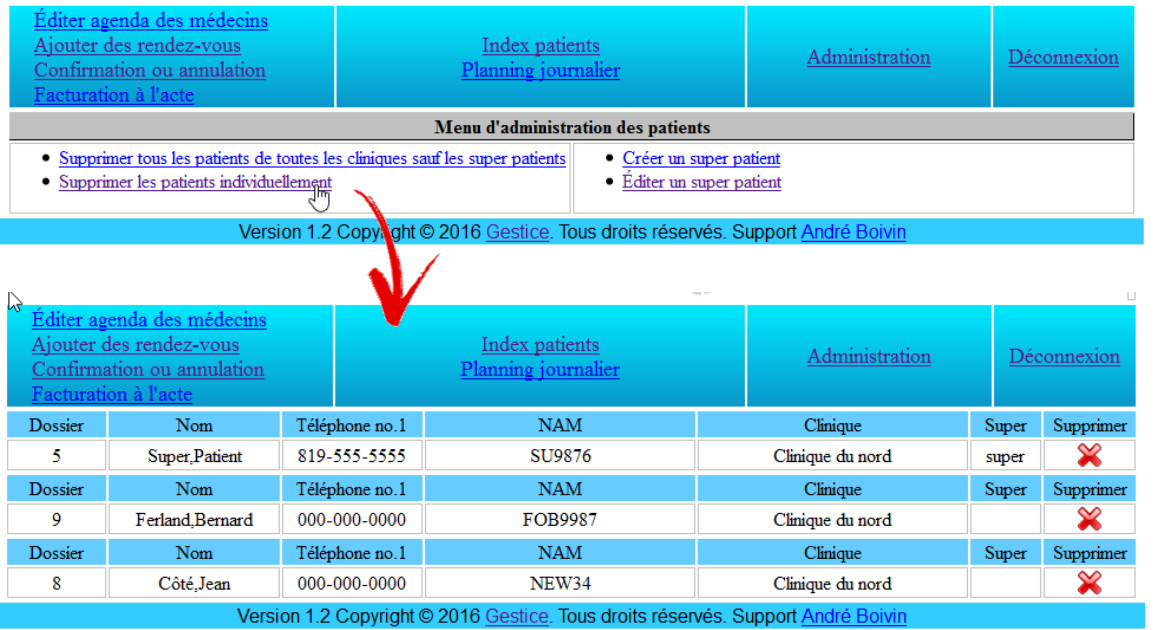

## **Gestion des cliniques Cloner une clinique**

Après avoir créé les médecins et les super patients, créé une clinique (vide par défaut). Vous remarquerez que l'icone de cette clinique vide est grise afin d'indiquer qu'il n'y a aucun patients ni médecin d'associés à cette clinique. En cliquant sur l'icone en couleur « Cloner » d'une clinique, une liste des cliniques vides sera affichée.

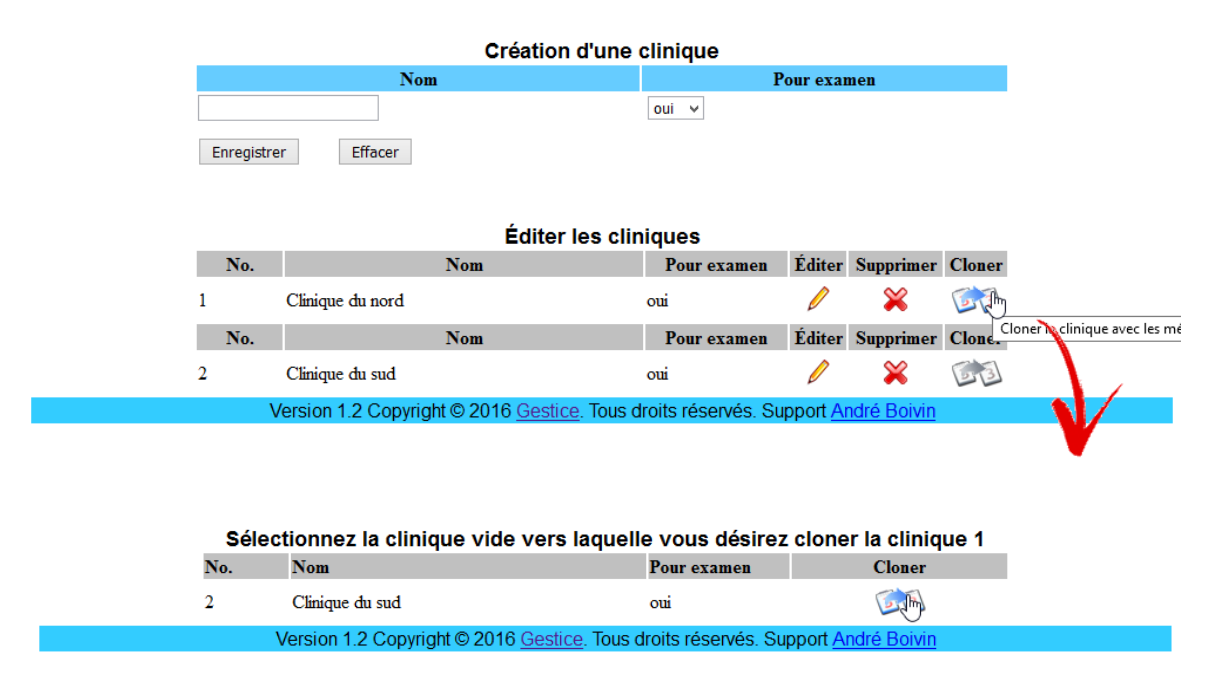

Sélectionnez une clinique vide vers laquelle les médecins et les super patients seront copiés. Rendez-vous ensuite dans la gestion des médecins et vous remarquerez que le médecin de la clinique 1 a été cloné dans la clinique 2. Toutes ses coordonnées ont maintenant comme suffixe le numéro de la clinique. Exemple l'identifiant men1 devient men2 pour les différencier.

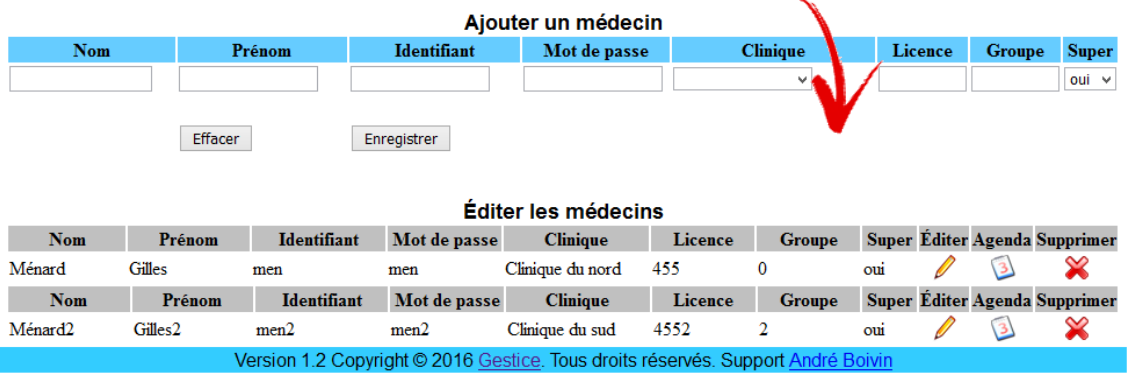

### **Ajouter et éditer des élèves**

Ajoutez un élève simplement en complétant les champs et en sélectionnant une clinique. L'élève sera ajouté à la section « Éditer les élèves ».

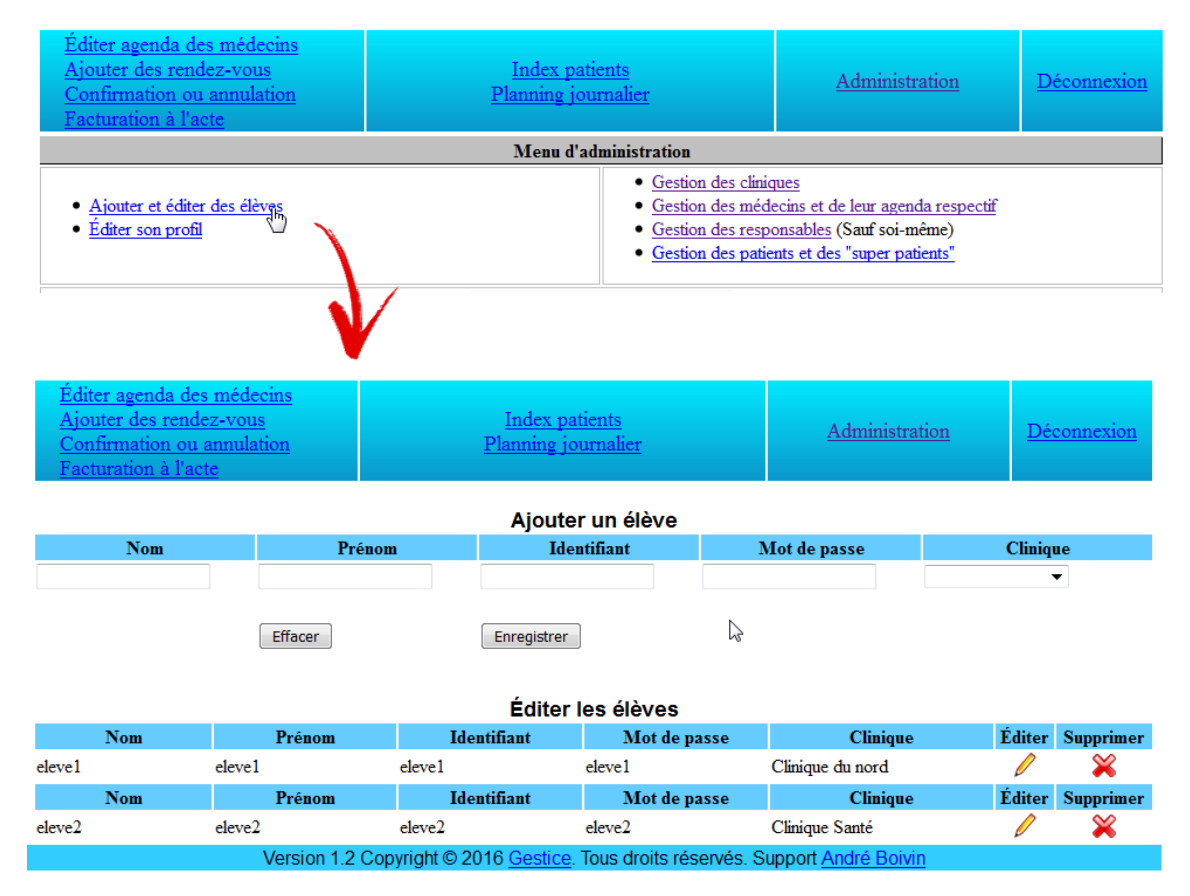

### **Menu Administration**

### **Éditer son profil**

Cette option a été créée afin de permettre d'éditer son propre profil mais sans la possibilité de se supprimer soi-même pour éviter que votre Centre ne se retrouve sans responsable.

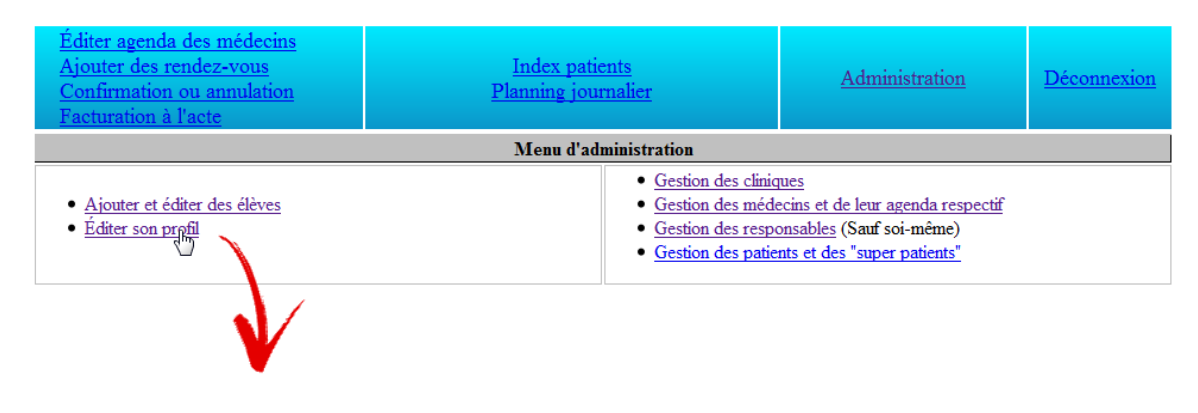

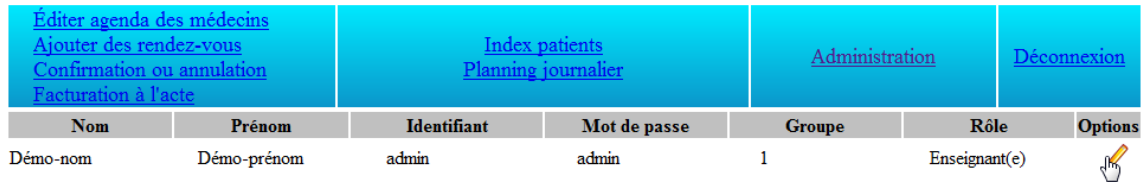

# **Menu Éditer agenda des médecins**

Connecté comme responsable, ce menu vous permettra d'ajouter des plages horaires indiquant la disponibilité pour chaque médecin de toutes les cliniques.

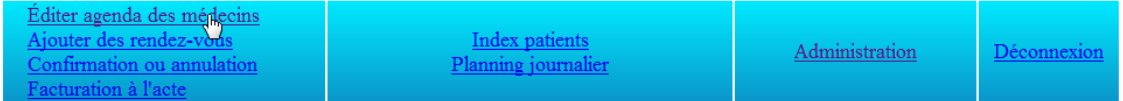

#### Éditer les agendas des médecins

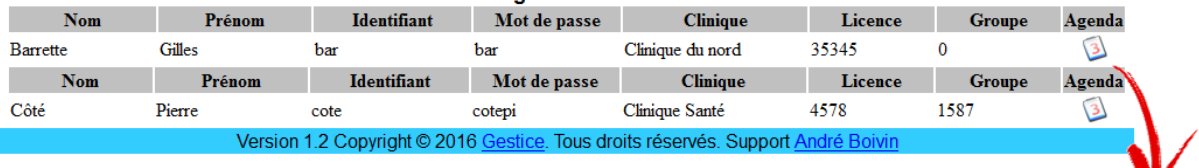

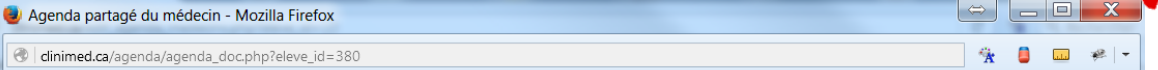

#### Agenda de: Pierre Côté

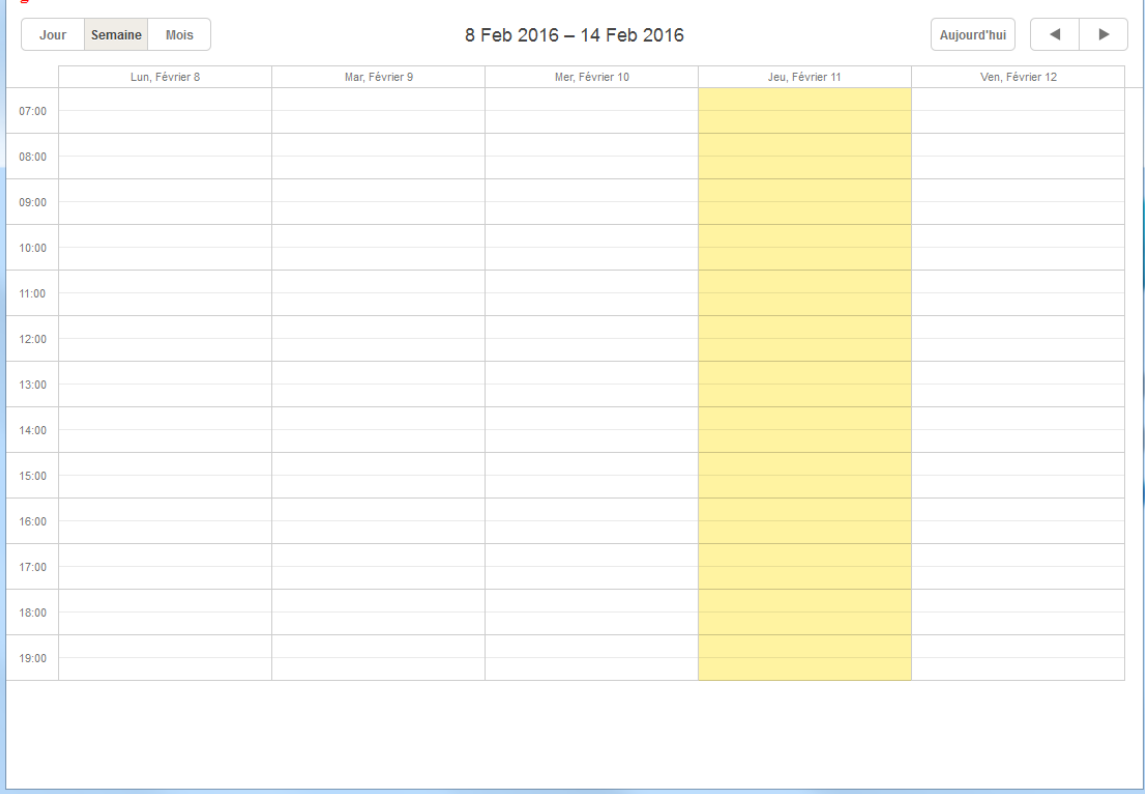

En cliquant dans une case de l'agenda, vous aurez la possibilité d'ajouter les disponibilités du médecin. En activant l'option « Répétition », vous pourrez étendre les disponibilités sur une période déterminée. Cette option évite d'ajouter manuellement des disponibilités qui se répètent de semaine en semaine.

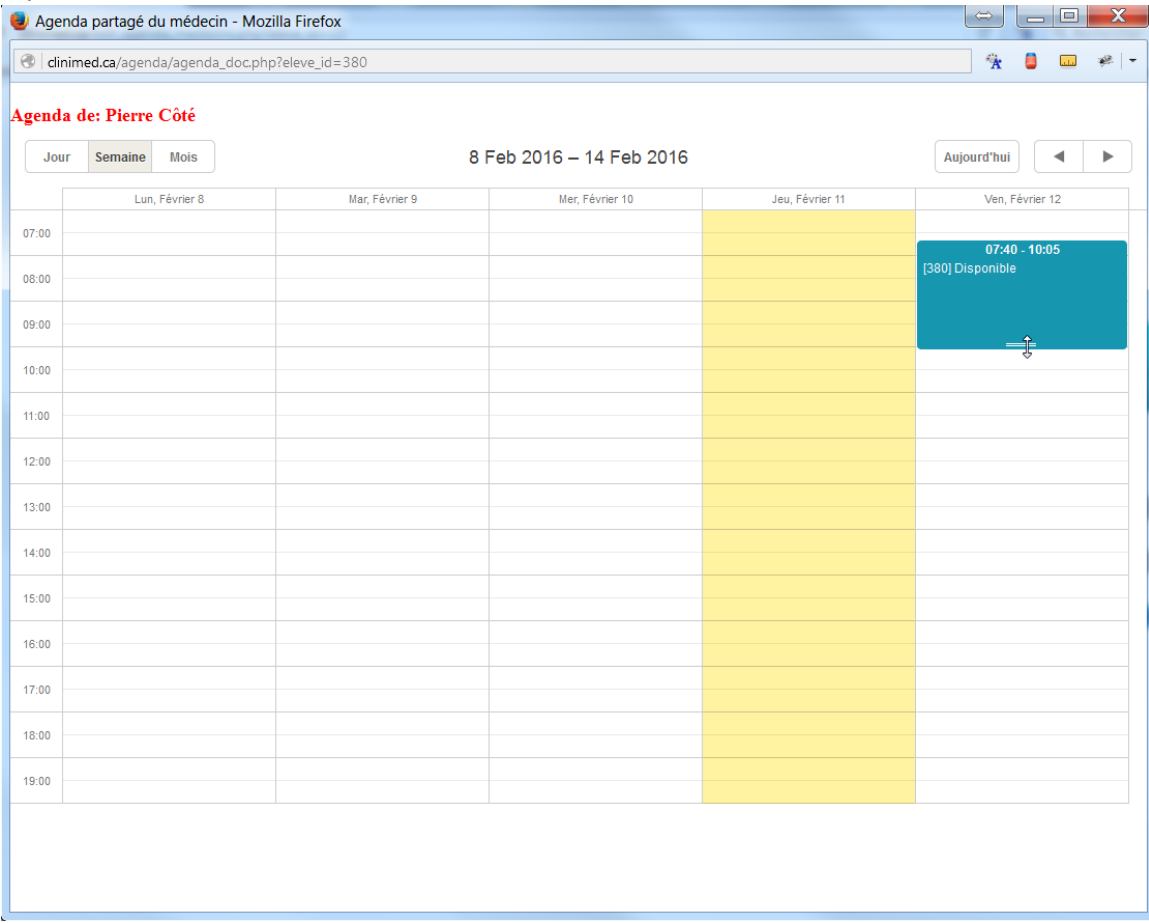

Il est possible de modifier la disponibilité simplement en la déplaçant ou en l'étirant avec la souris.

Fermez votre session comme enseignant et connectez-vous comme élève.

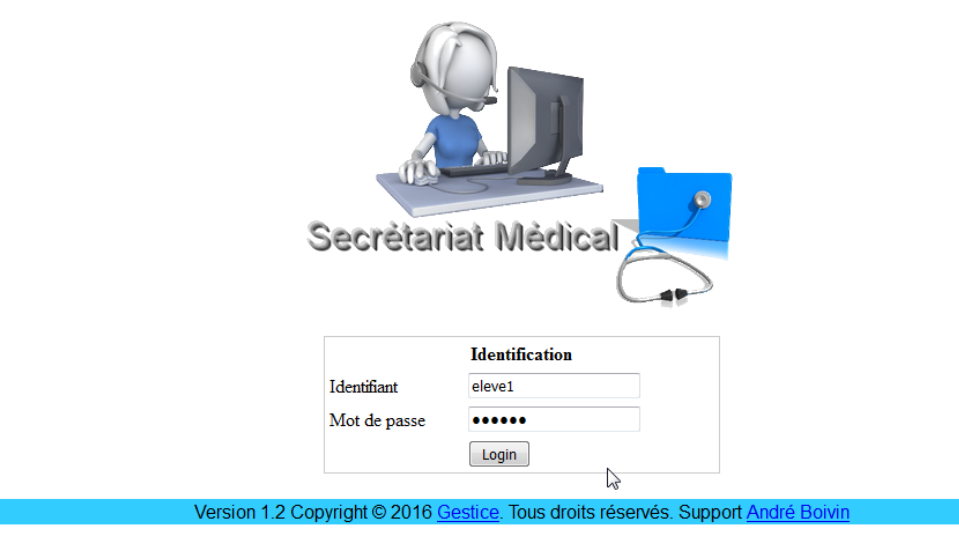

### **Par l'élève**

### **Ajouter des patients**

Cliquez sur « Lister tous les patients » pour voir tous les patients de votre clinique et sélectionnez « Créer un nouveau patient ».

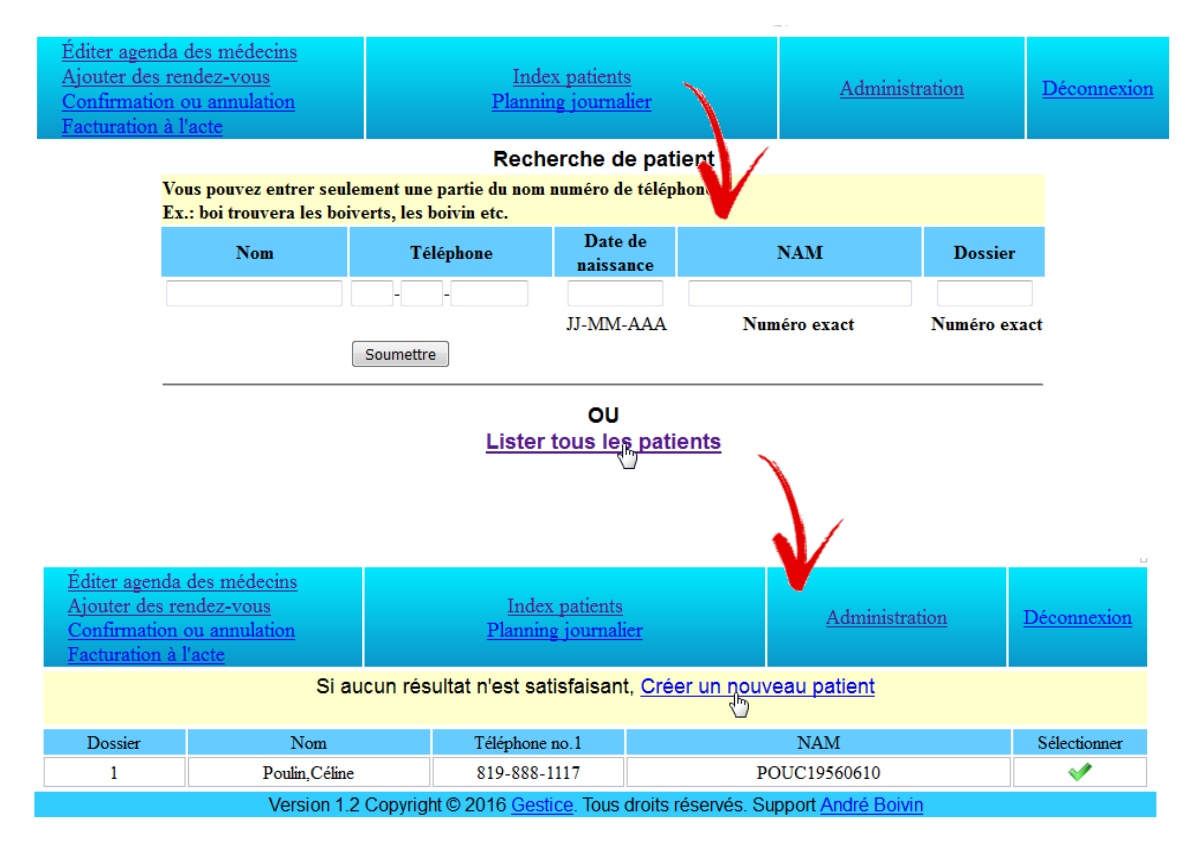

Complétez les champs et « Enregistrer ». Vous aurez alors la possibilité de corriger ou de compléter et d'imprimer la fiche complète ou simplement une étiquette. N'oubliez pas de sauvegarder vos modifications avant d'imprimer. L'option d'impression génèrera un fichier pdf qu'il vous sera possible de conserver.

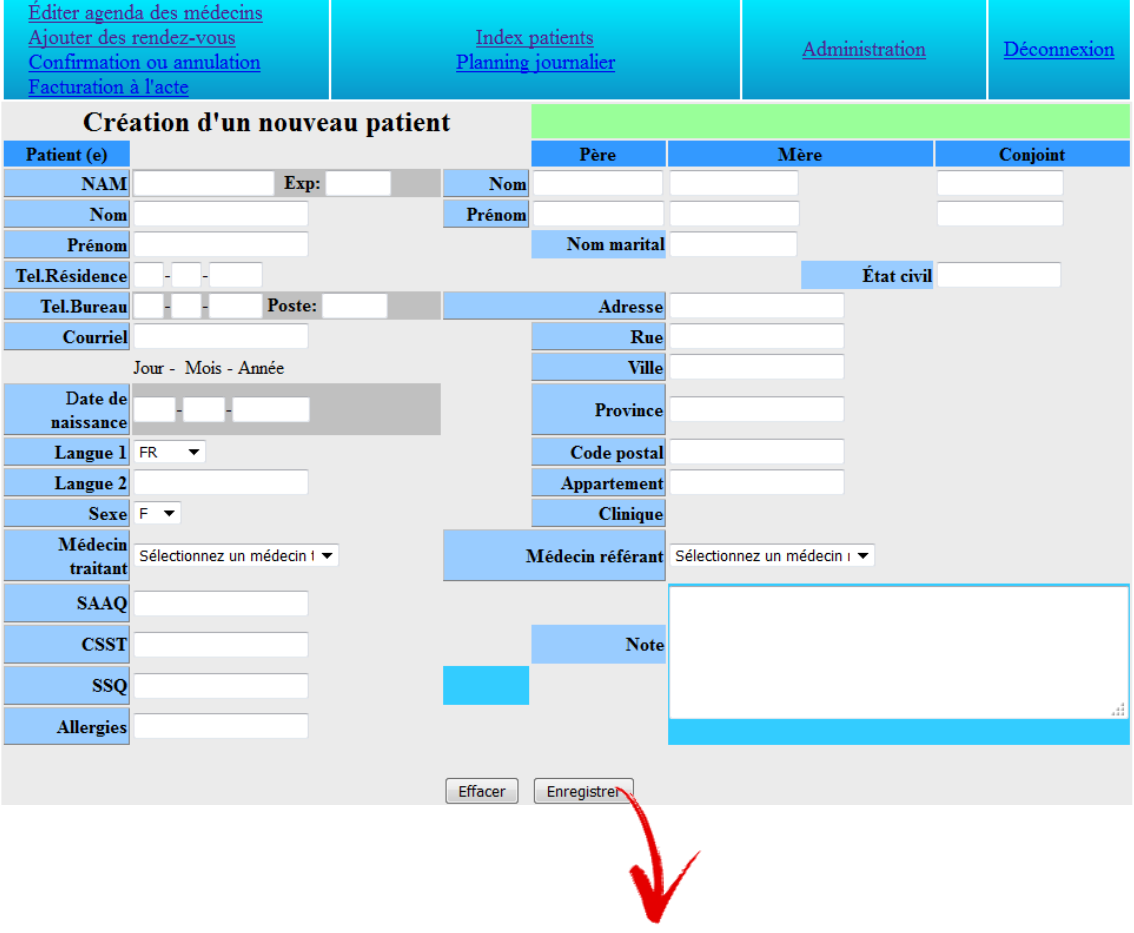

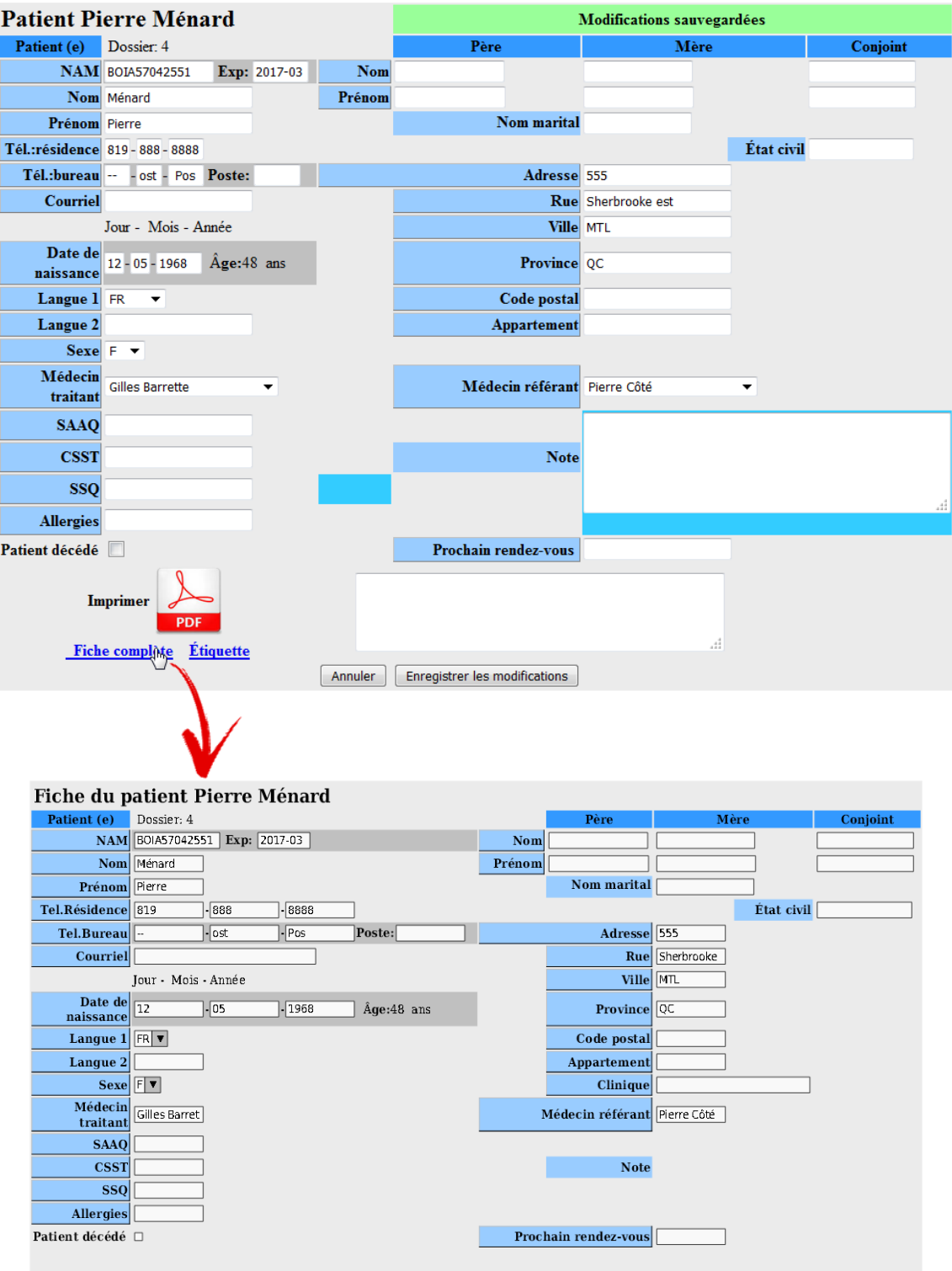

# **Menu Éditer agenda des médecins**

Ce menu vous permettra d'ajouter des plages horaires indiquant la disponibilité pour chaque médecin de votre clinique.

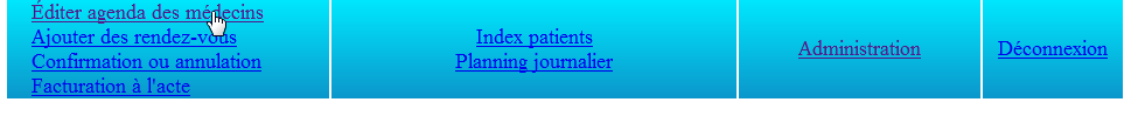

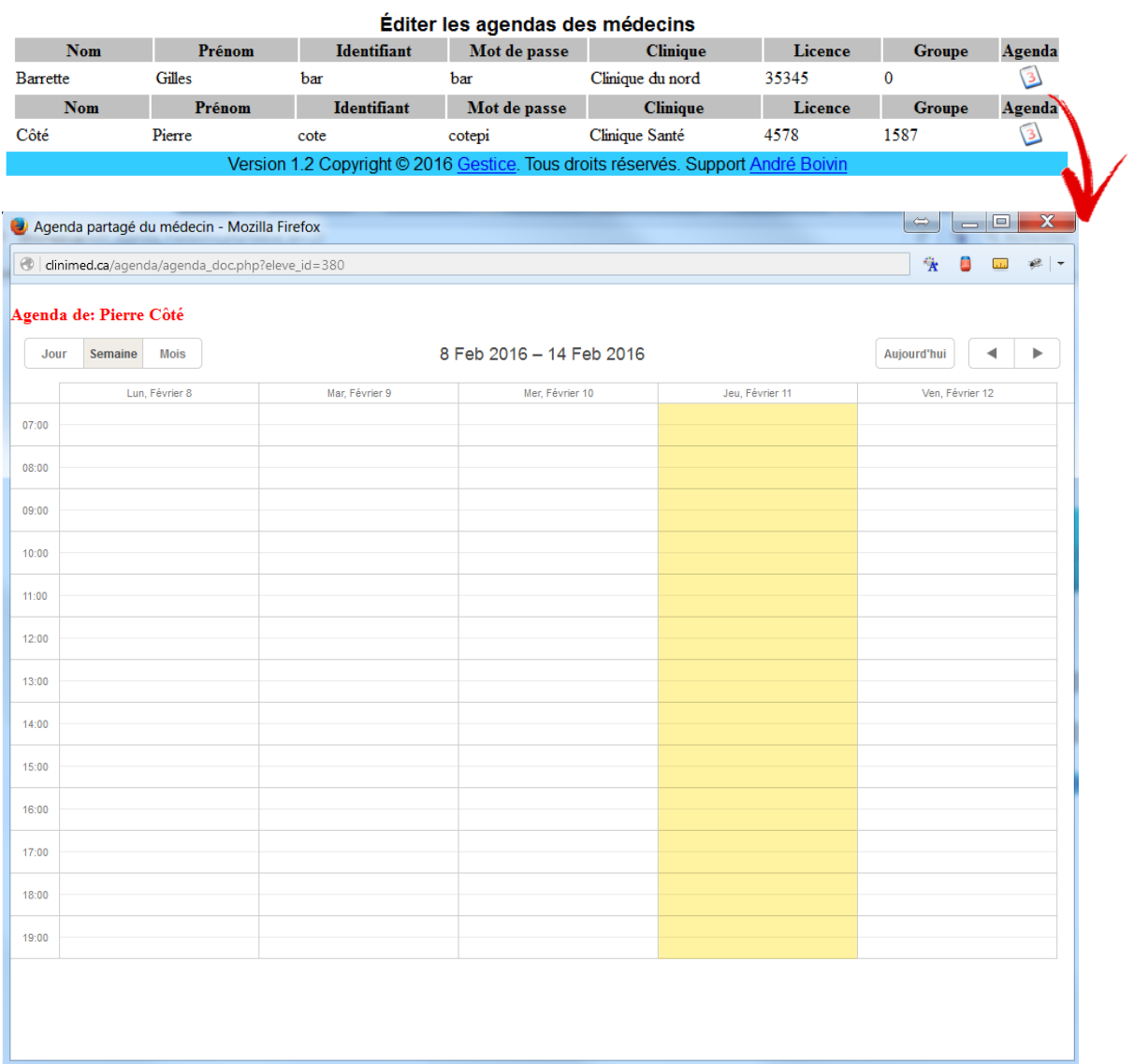

En cliquant dans une case de l'agenda, vous aurez la possibilité d'ajouter les disponibilités du médecin. En activant l'option « Répétition », vous pourrez étendre les disponibilités sur une période déterminée. Cette option évite d'ajouter manuellement des disponibilités qui se répètent de semaine en semaine.

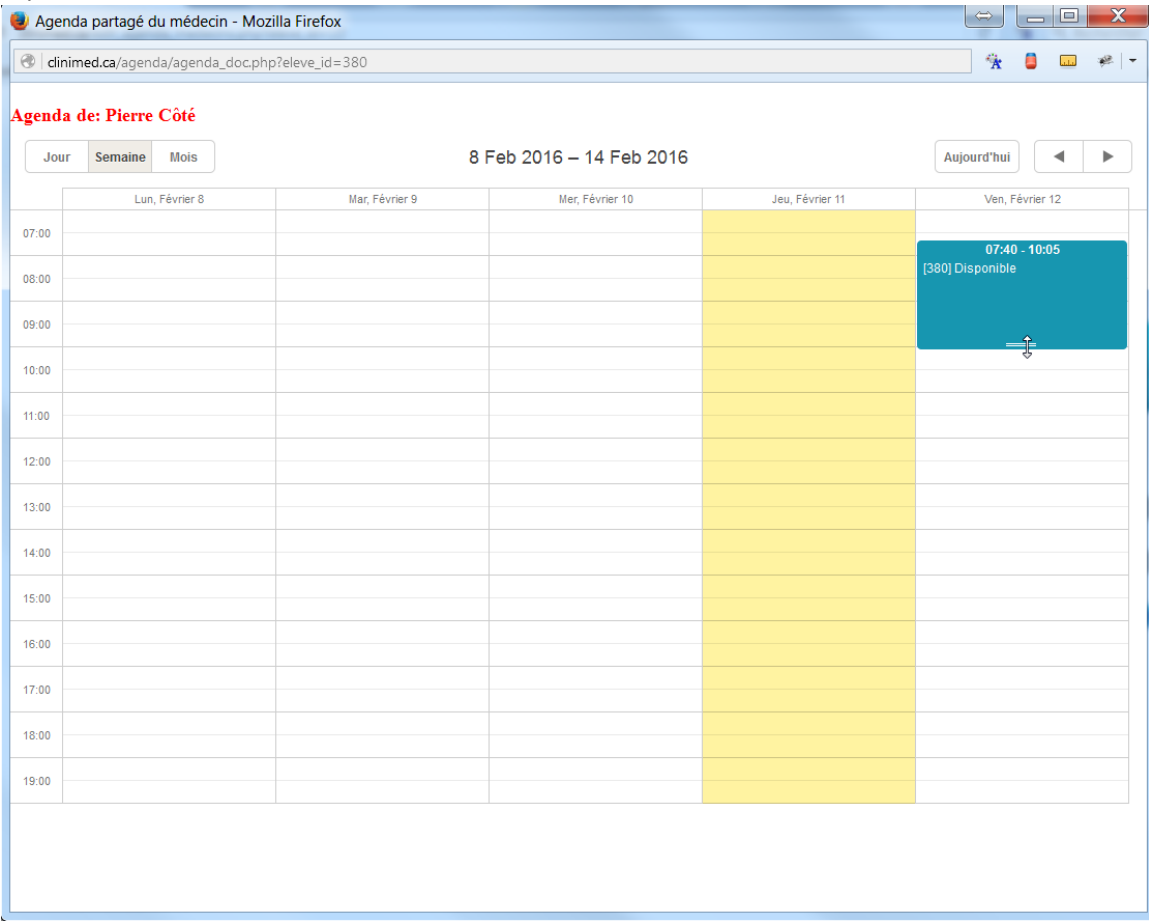

Il est possible de modifier la disponibilité simplement en la déplaçant ou en l'étirant avec la souris.

### **Ajouter des rendez-vous**

En cliquant sur « Ajouter des rendez-vous », la liste des médecins attribués à votre clinique sera affichée. Cliquez sur l'agenda du médecin à ajouter un rendez-vous.

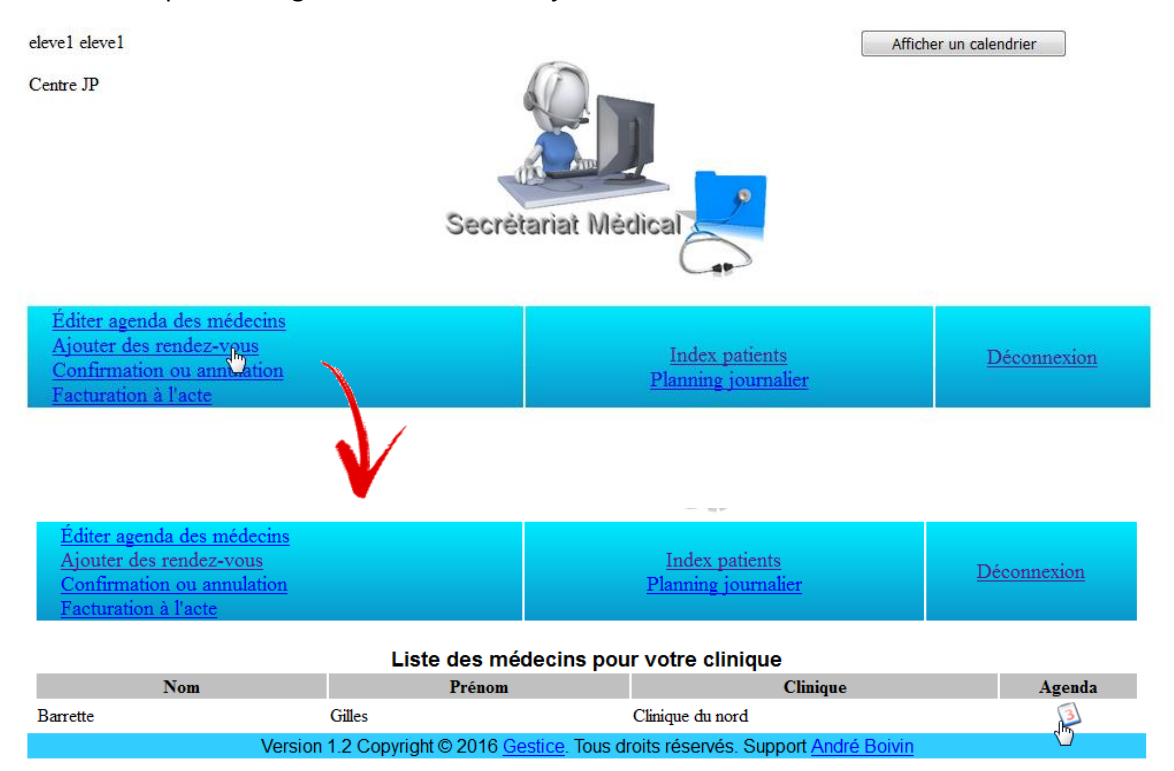

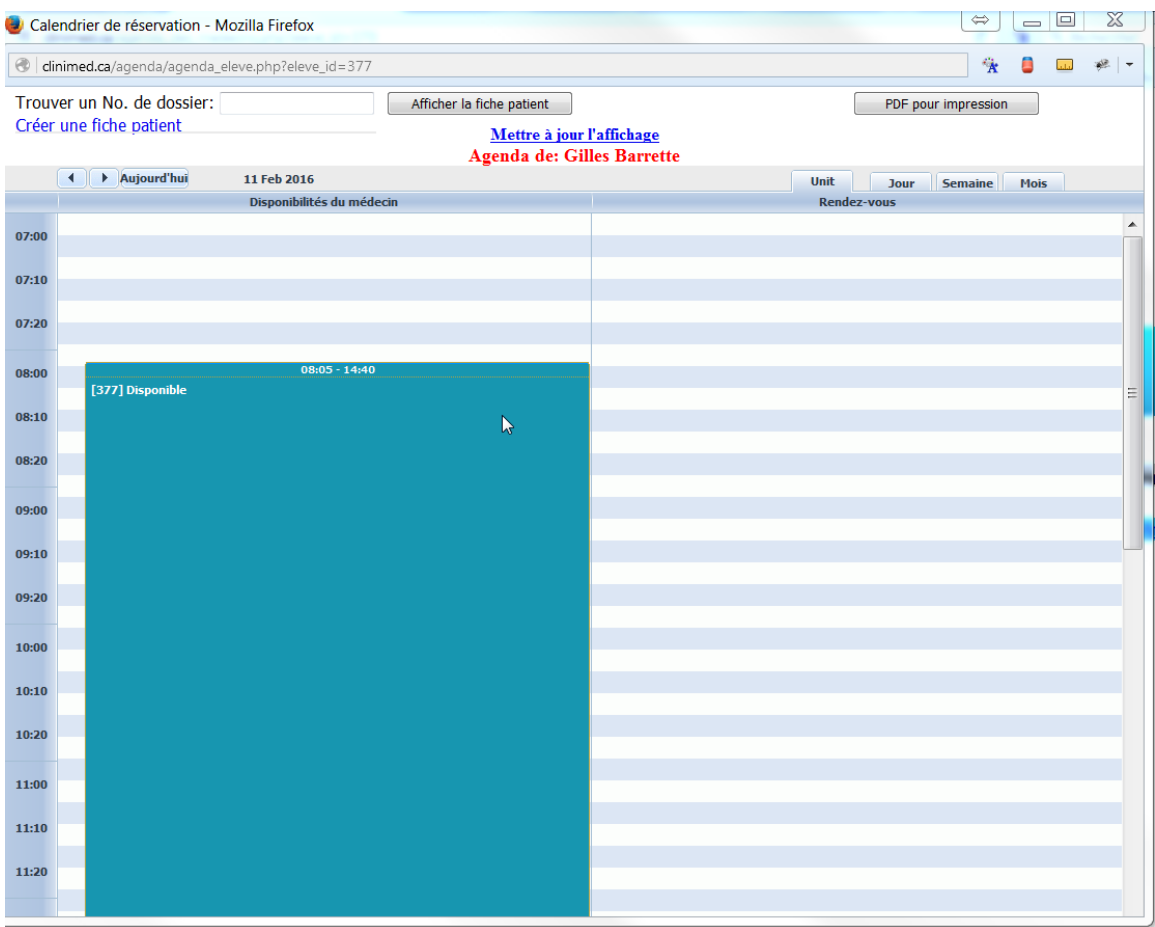

L'agenda du médecin s'affichera en indiquant ses disponibilités.

Entrez les 3 premières lettres du nom de famille du patient et cliquez soit sur « Afficher la fiche patient » ou directement sur le nom et le numéro de dossier s'affichera. Vous aurez besoin de ce numéro pour entrer un rendez-vous.

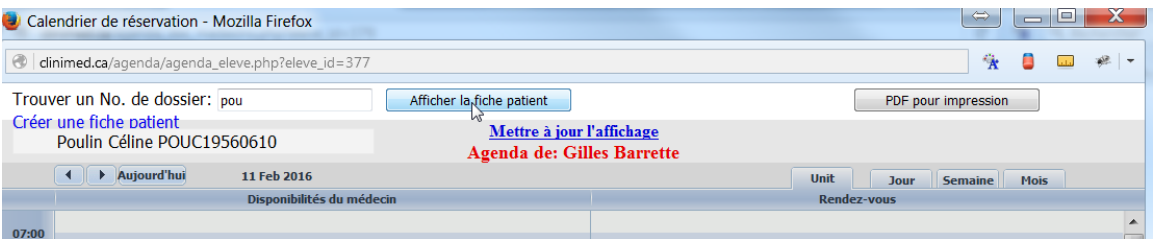

Cliquez sur la ligne en lien avec l'heure désirée du rendez-vous et une fenêtre s'ouvrira. Entrez le numéro de dossier et une note si nécessaire. Sauvegardez.

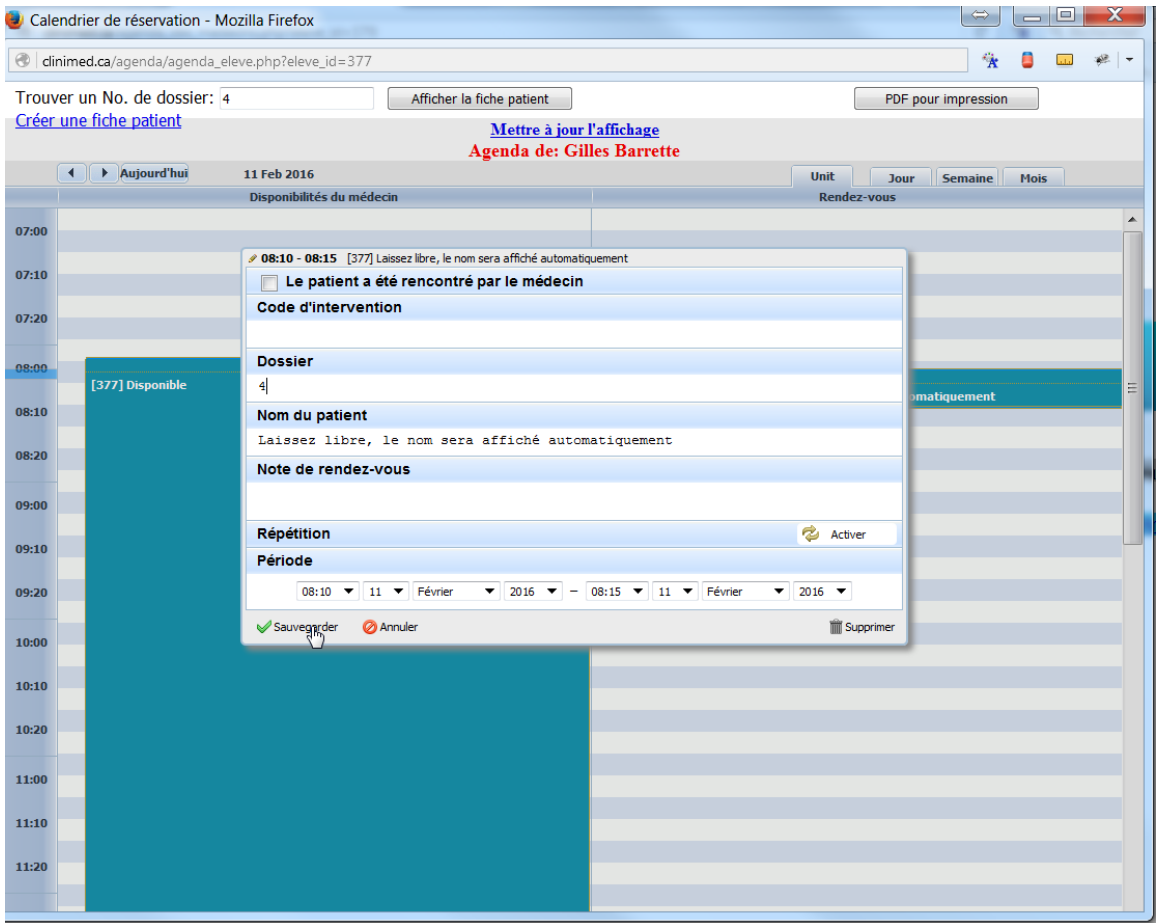

Cliquez sur Mettre à jour l'affichage et le nom du patient apparaitra dans le rendez-vous.

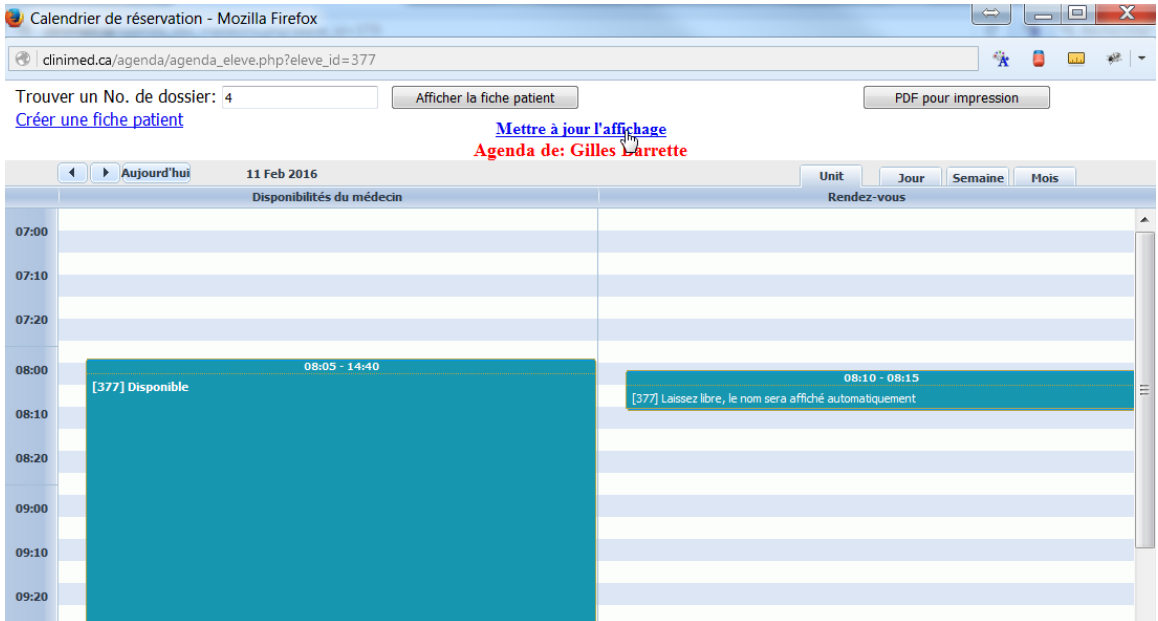

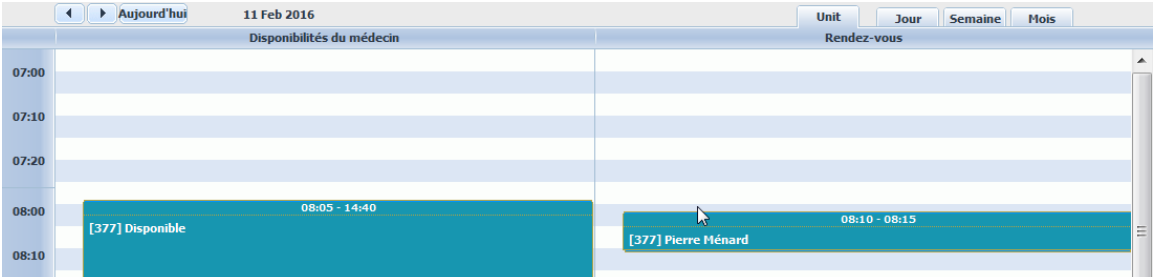

### **Confirmation ou annulation**

Par ce menu, les prochains rendez-vous seront affichés par ordre chronologique. Une fois le rendez-vous confirmé, le formulaire affichera la date et le nom de l'élève qui aura effectué la confirmation.

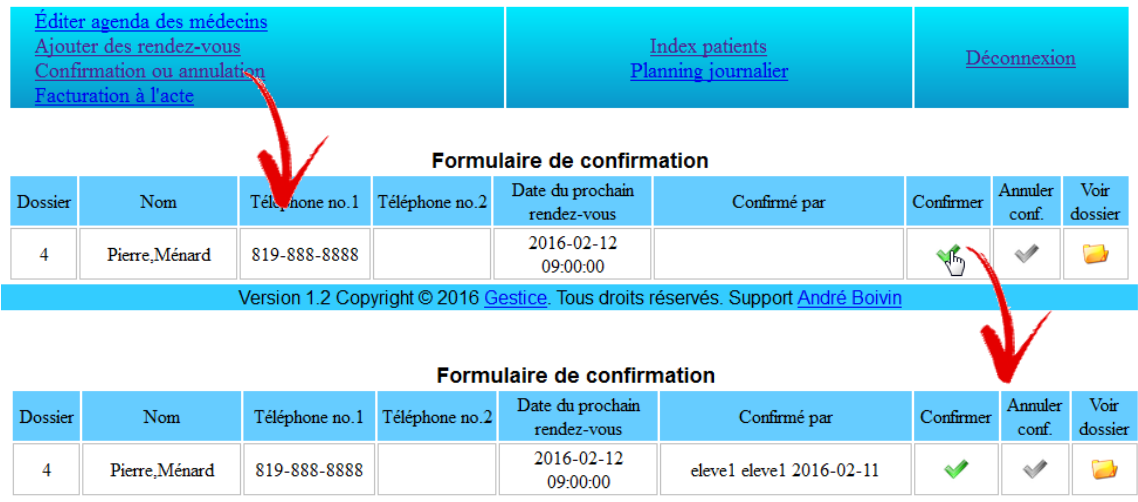

# **Par l'élève**

### **Facturation à l'acte**

Par ce menu, l'élève aura accès aux options liées à la facturation.

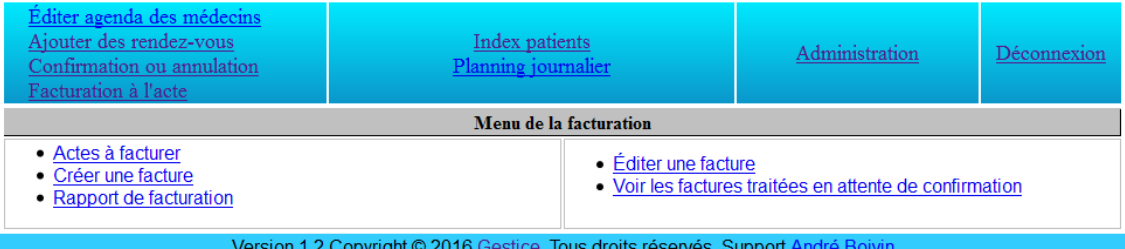

### **Facturation à l'acte Actes à facturer**

En cliquant sur Actes à facturer, une liste des patients déjà rencontrés par les médecins sera affichée et classée par date. Le formulaire de facturation s'affichera en sélectionnant un patient.

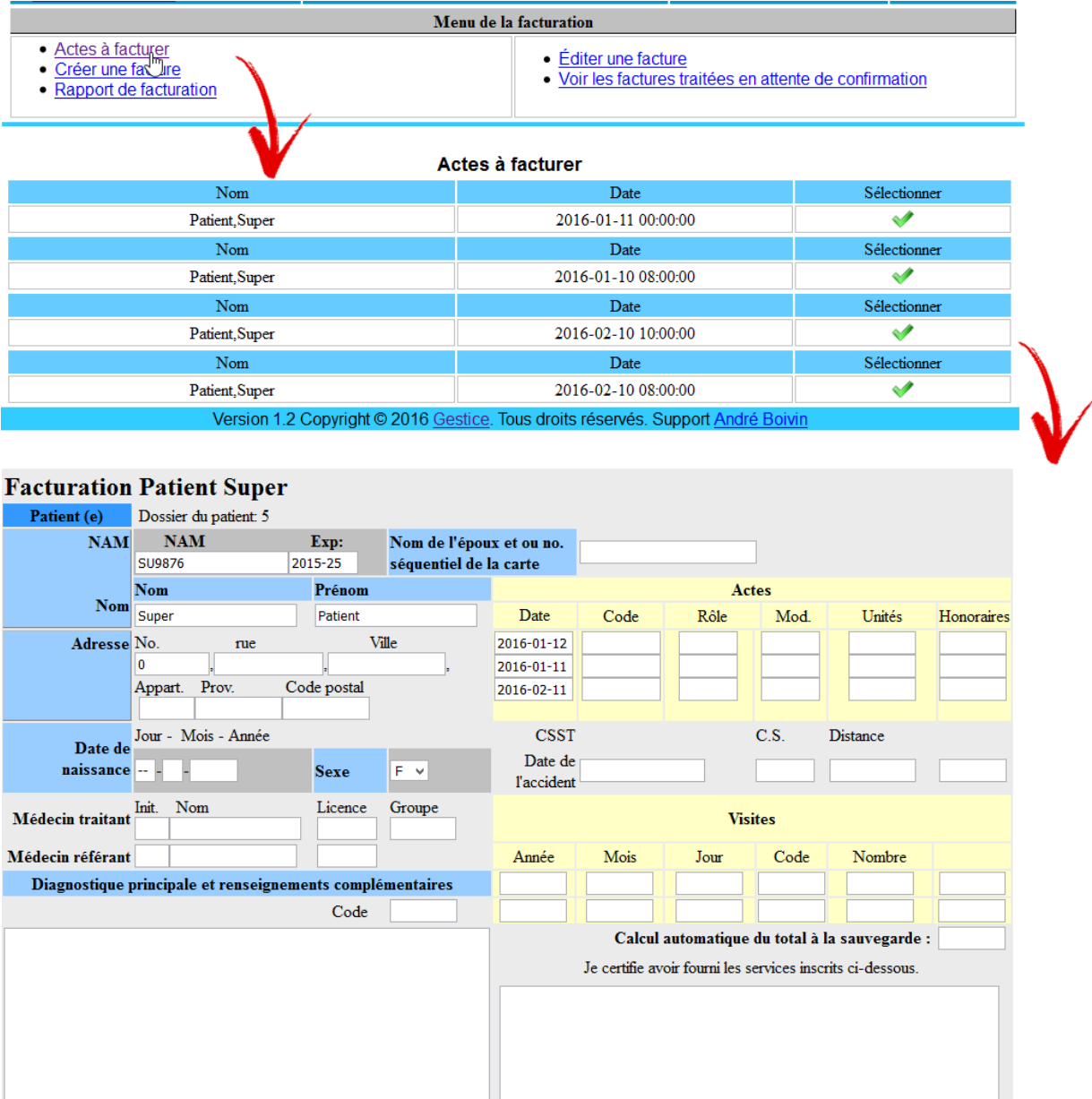

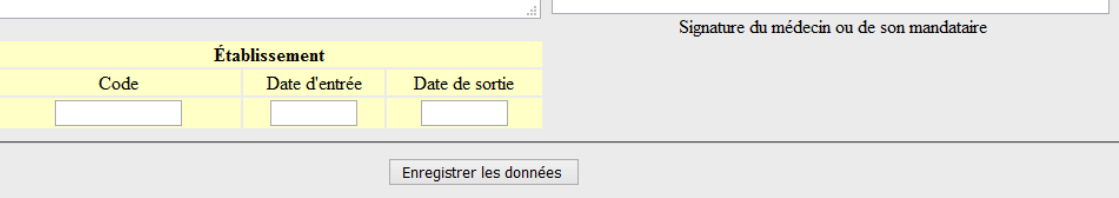

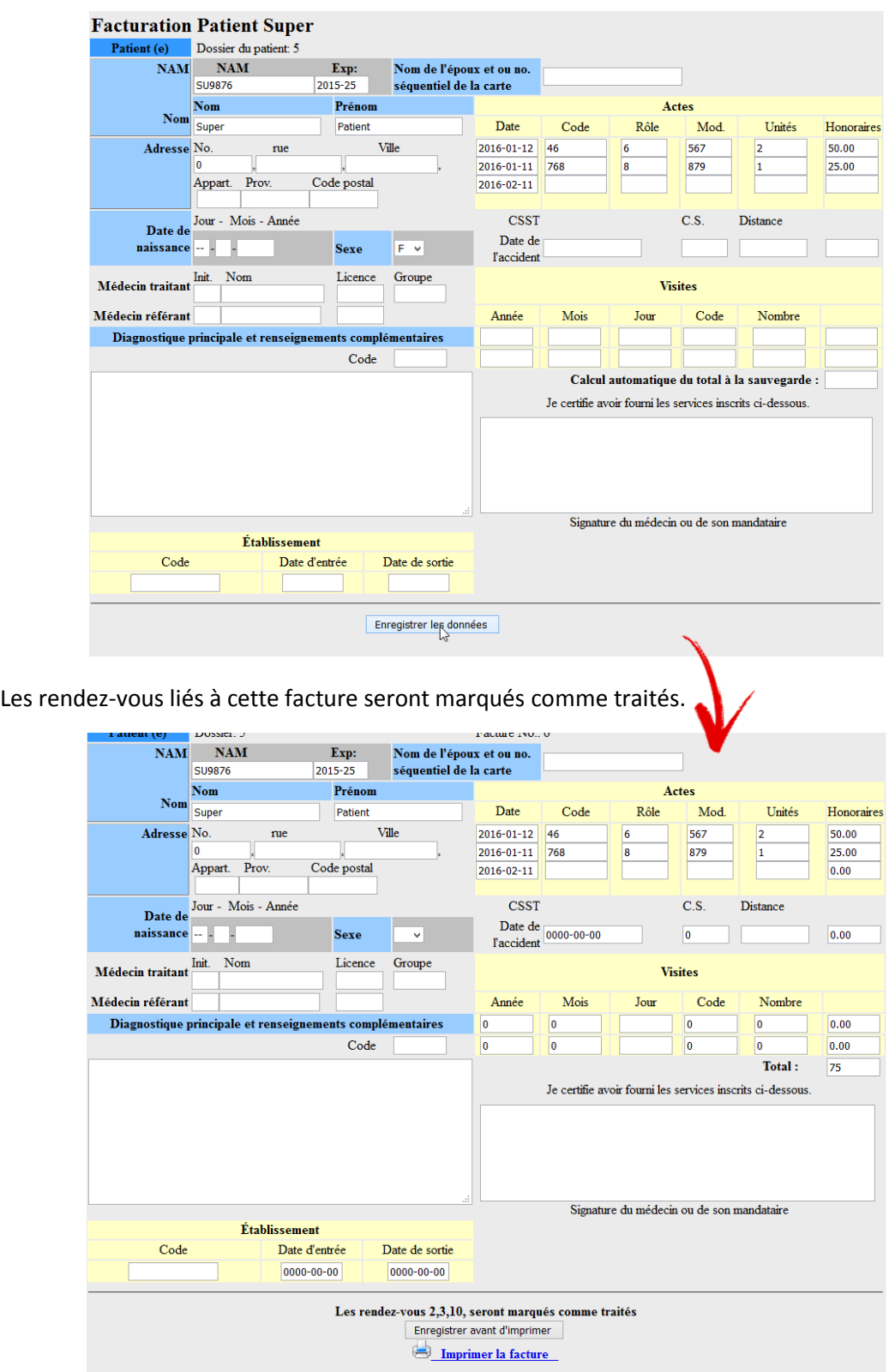

Complétez le formulaire et enregistrez les données pour voir le total des honoraires.

### **Facturation à l'acte Créer une facture**

En cliquant sur créer une facture, l'élève aura la possibilité de créer une facture indépendante des rendez-vous. Il suffira de sélectionner un patient et le formulaire de facturation s'ouvrira.

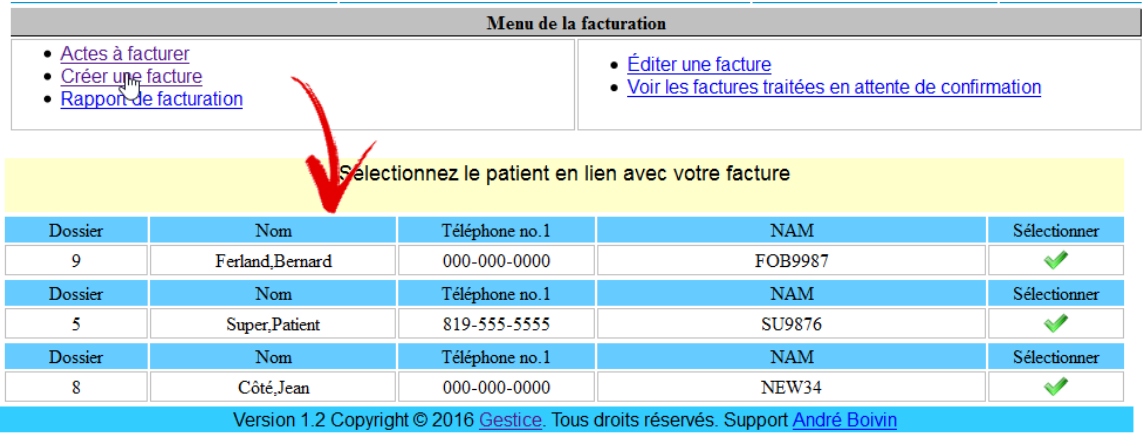

### **Par l'élève**

### **Facturation à l'acte Rapport de facturation**

Par le menu de rapport de facturation, une fenêtre s'ouvrira avec un éditeur de texte qui permettra à l'élève de créer son rapport en complétant le tableau. Il pourra ensuite imprimer son rapport.

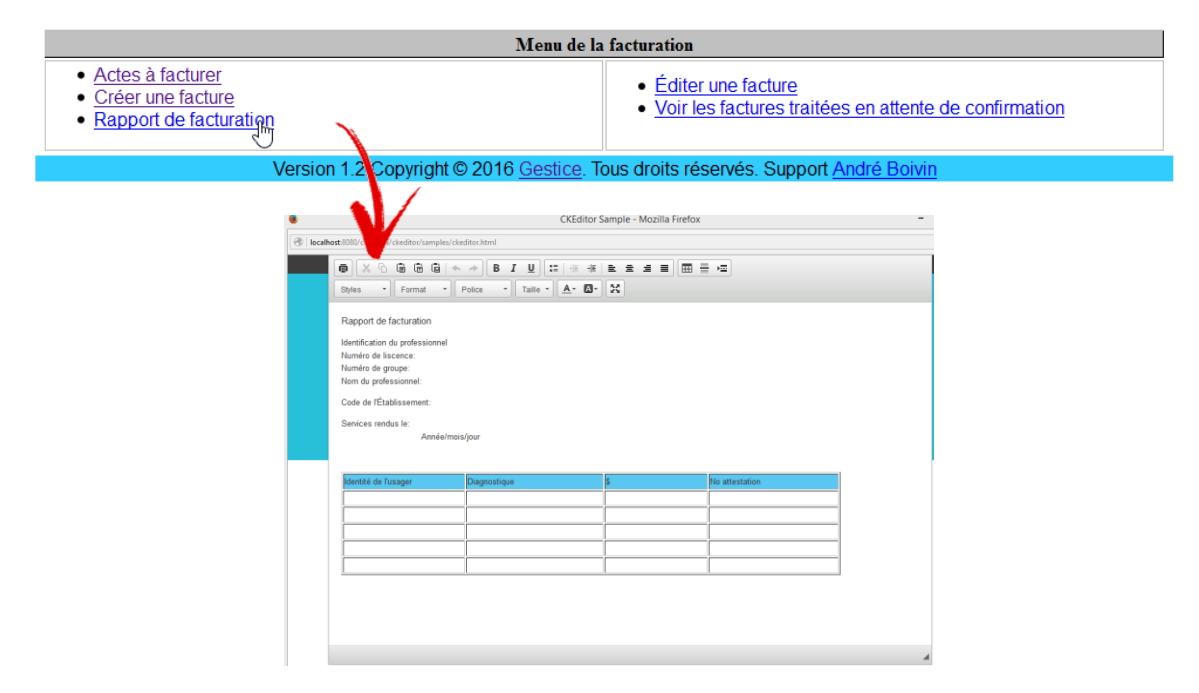

**Pour des précisions ou des suggestions, n'hésitez pas à nous contacter** 

**André Boivin à<aboivin@gestice.ca>**

Version 1.2 Copyright © 2016 Gestice. Tous droits réservés. Support André Boivin